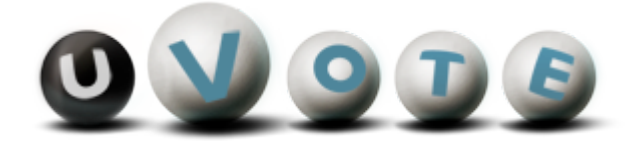

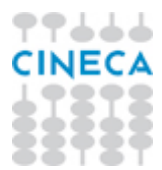

# Procedure elettorali per la gestione del voto in seggio

Versione 1.2

**CINECA Via Magnanelli 6/3 40033 Casalecchio di Reno (BO)** Procedure elettorali per la gestione del voto in seggio

Versione sistema u-Vote: 2.1 Data: Maggio 2011

Pagina 2 di 25

## **Sommario**

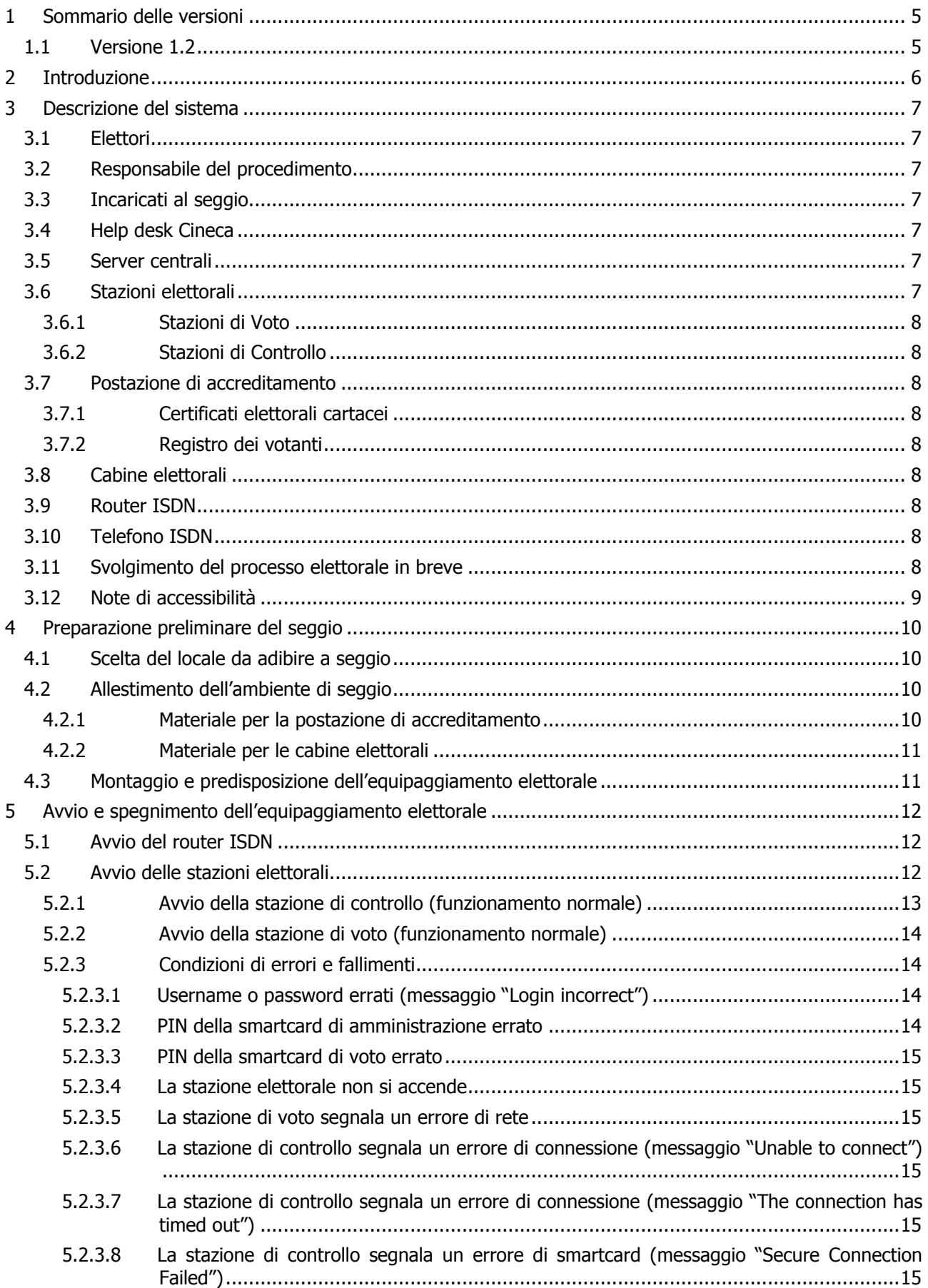

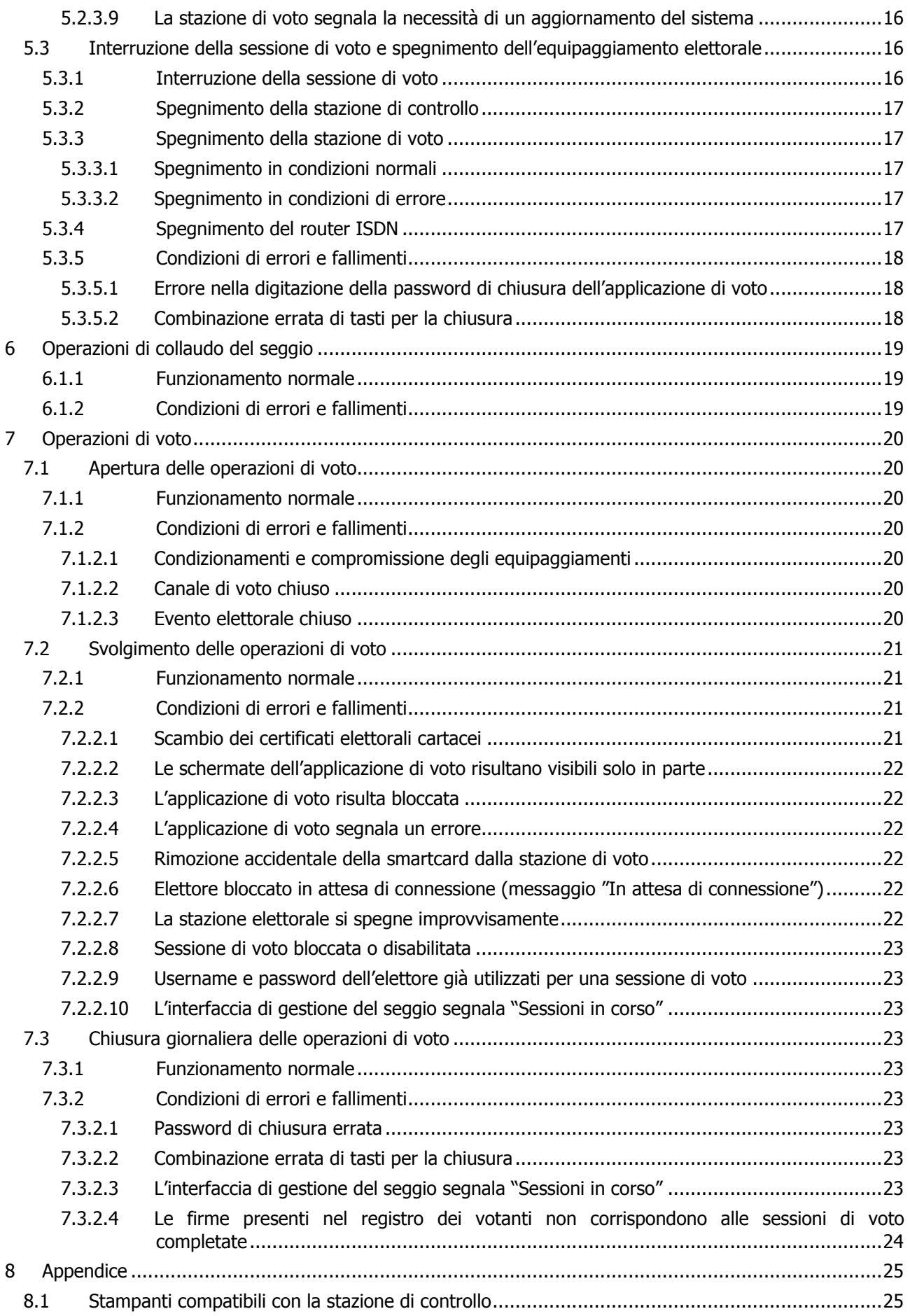

## 1 Sommario delle versioni

## 1.1 Versione 1.2

Le modifiche apportate rispetto alla versione 1.1 includono:

- l'aggiornamento del paragrafo 5.3;
- l'aggiornamento del paragrafo 5.3.3.1;
- l'aggiornamento del paragrafo 7.3.2.3;
- l'inserimento del paragrafo 5.3.1;
- l'inserimento del paragrafo 7.2.2.3;
- l'inserimento del paragrafo 7.2.2.10;
- l'inserimento della Figura 14;
- l'inserimento della Figura 15.

## 2 Introduzione

I sistemi di voto elettronico, intesi come quei sistemi di voto che utilizzano dispositivi elettronici almeno nell'espressione della preferenza, possono apportare notevoli vantaggi ai processi elettorali: aiutano ad incrementare l'affluenza alle urne, permettendo di esprimere il voto da luoghi diversi dai tradizionali seggi, e generano un considerevole risparmio di tempo e denaro.

Per rispondere ad una precisa esigenza del Ministero dell'Università e della Ricerca, nel 1998 Cineca ha realizzato un sistema di voto telematico che, fino ad oggi, è utilizzato per la composizione delle Commissioni di Valutazione e per l'elezione degli Organi Accademici di alcune Università italiane.

Per risolvere il problema di naturale obsolescenza delle macchine e dell'apparato del sistema di voto telematico, Cineca ha avviato un processo d'innovazione tecnologica, il cui risultato è il sistema di voto elettronico u-Vote. u-Vote mantiene le caratteristiche di sicurezza, affidabilità e robustezza del sistema di voto telematico del 1998, introducendo al contempo nuove funzionalità utili ad un corretto e razionale svolgimento del processo elettorale.

u-Vote è stato progettato seguendo i principi esposti nelle raccomandazioni sull'e-voting del Comitato dei Ministri del Consiglio Europeo<sup>1</sup>. Il Comitato ha riunito un gruppo interdisciplinare di specialisti, appartenenti a tutti gli stati membri del Consiglio, con l'obiettivo di analizzare i sistemi di voto elettronico. Il risultato dell'analisi è un insieme di principi e standard tecnologici che si propongono come base di un sistema di voto elettronico democratico, e che sono stati d'ispirazione e riferimento per la progettazione di u-Vote.

In particolare la Commissione Europea ha individuato come principi fondamentali per un sistema elettorale democratico il:

- suffragio universale: tutti coloro che hanno diritto al voto devono poter votare;
- suffragio imparziale: tutti i votanti devono aver a disposizione lo stesso numero di voti;
- suffragio libero: il votante deve avere la possibilità di esprimere la preferenza in modo libero, senza influenze o coercizioni;
- suffragio segreto: il votante deve avere il diritto di mantenere segreto il proprio voto.

Tutte le operazioni volte allo svolgimento del processo elettorale devono garantire il rispetto di questi principi fondamentali.

 $1$  LEGAL, OPERATIONAL AND TECHNICAL STANDARDS FOR E-VOTING, Recommendation Rec(2004)11 adopted by the Committee of Ministers of the Council of Europe on 30 September 2004 and explanatory memorandum.

## 3 Descrizione del sistema

u-Vote è un sistema di voto elettronico on-line, cioè è composto da server centrali, dislocati fisicamente presso Cineca, e client locali, costituiti da personal computer dislocati presso i seggi. Quest'architettura permette al sistema di collezionare in un'urna centrale schede elettorali provenienti da tutto il territorio nazionale.

L'utilizzo di comunicazioni protette e autenticate (linee ISDN in gruppo chiuso), unite alla cifratura e alla firma digitale dei dati, garantiscono l'integrità, la provenienza e la segretezza dei voti. I client locali sono costituiti da personal computer opportunamente configurati e protetti da manomissioni esterne, direttamente forniti dal MIUR.

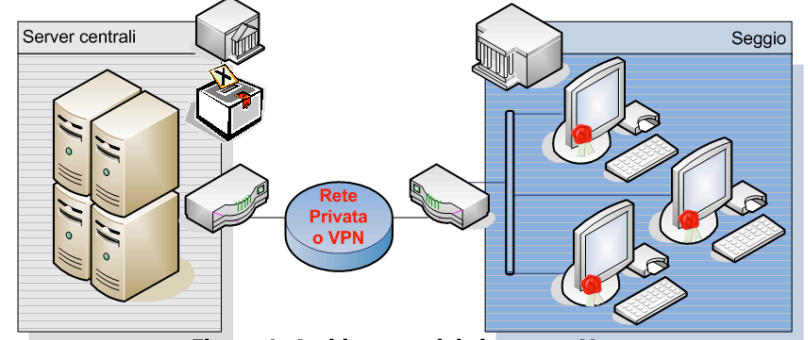

Il sistema u-Vote è disegnato in modo da soddisfare i requisiti di usabilità

**Figura 1: Architettura del sistema u-Vote**

funzionali, cognitivi, percettivi e d'interazione. Particolare attenzione è inoltre dedicata all'organizzazione fisica del seggio elettorale, per garantirne l'accessibilità agli elettori con disabilità motorie.

Di seguito sono descritti i ruoli ed i componenti del sistema, ossia persone fisiche o componenti hardware e software che interagendo tra loro concorrono allo svolgimento del processo elettorale.

## 3.1 Elettori

Persone che hanno diritto di voto per una o più elezioni appartenenti all'evento elettorale.

## 3.2 Responsabile del procedimento

Persona ufficialmente responsabile dell'attività del seggio a lui assegnato.

## 3.3 Incaricati al seggio

Persone delegate dal responsabile del procedimento a supervisionare l'ambiente fisico, i dispositivi elettronici e l'infrastruttura di rete del seggio elettorale, ad identificare a vista l'elettore ed abilitarlo al voto, a monitorare lo svolgimento delle operazioni di voto.

## 3.4 Help desk Cineca

Gruppo di persone di Cineca che raccolgono segnalazioni e forniscono supporto agli utenti del sistema. Possono operare sia per via telefonica che telematica.

## 3.5 Server centrali

Sistemi hardware e software, dislocati presso Cineca, che gestiscono tutti i dati relativi al processo elettorale, li trasmettono alle stazioni elettorali, collezionano le schede elettorali votate e le rendono disponibili alle operazioni di scrutinio.

## 3.6 Stazioni elettorali

Dispositivi fisici, composti da un'unità centrale, un monitor, un mouse e una tastiera, forniti da Cineca e dislocati presso i seggi. Una stazione elettorale può avere funzione di stazione di voto oppure stazione di controllo, a seconda della modalità con cui viene avviata.

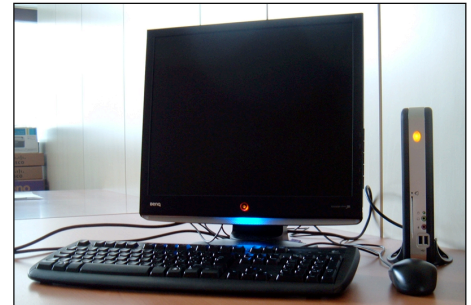

## 3.6.1 Stazioni di Voto

Stazioni elettorali, nel numero di due o più per ogni seggio, attraverso le quali gli elettori esprimono le preferenze, utilizzando l'applicazione di voto.

## 3.6.2 Stazioni di Controllo

Stazioni elettorali, nel numero di una per ogni seggio, attraverso le quali gli incaricati al seggio controllano lo svolgimento del processo elettorale, utilizzando *l'interfaccia di gestione del seggio*. Alla stazione di controllo può essere opzionalmente collegata una stampante, fornita dall'Ateneo, del modello specificato nel paragrafo 8.1.

## 3.7 Postazione di accreditamento

Area nella quale gli incaricati al seggio conservano l'equipaggiamento utilizzato per svolgere le loro funzioni. Nella postazione di accreditamento sono disposti in particolare la stazione di controllo, i certificati elettorali cartacei da distribuire agli elettori, ed il registro dei votanti.

## 3.7.1 Certificati elettorali cartacei

I certificati elettorali cartacei sono dei documenti stampati sigillati, intestati ad ogni singolo elettore, che contengono un nome utente e una password che l'elettore utilizzerà per accreditarsi presso la stazione di voto.

I certificati cartacei sono forniti al seggio dal MIUR. Una volta verificata l'identità dell'elettore, l'incaricato al seggio gli consegna il suo certificato elettorale, l'elettore si reca in cabina elettorale, rompe i sigilli e recupera le credenziali da inserire durante le operazioni di voto.

I certificati elettorali cartacei vanno disposti su un piano e organizzati in modo da garantire una veloce ed efficiente distribuzione.

### 3.7.2 Registro dei votanti

Il registro dei votanti è un documento stampato fornito dal MIUR, che contiene tutti i nominativi degli elettori afferenti al seggio. Appena completata l'operazione di voto, l'incaricato al seggio dovrà far apporre all'elettore la propria firma accanto al nominativo corrispondente.

## 3.8 Cabine elettorali

La cabina elettorale è un'area delimitata che deve avere caratteristiche tali da prevenire violazioni alla segretezza durante l'espressioni del voto ed al contempo deve essere comoda ed accessibile anche ad elettori con disabilità motorie. All'interno della cabina elettorale è posta una stazione di voto.

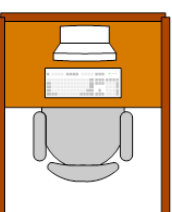

**Figura 3: Esempio di cabina elettorale**

**Figura 4 : Router ISDN**

## 3.9 Router ISDN

Dispositivo di rete fornito dal MIUR che collega le stazioni elettorali ai server centrali attraverso la linea ISDN dedicata e installata nel seggio.

## 3.10 Telefono ISDN

Telefono, collegato alla linea ISDN, che permette agli incaricati al seggio di chiamare direttamente l'help desk Cineca, componendo un numero interno.

## 3.11 Svolgimento del processo elettorale in breve

Di seguito è brevemente descritto lo svolgimento del processo elettorale. Questa sommaria descrizione ha unicamente il fine di dare una panoramica sul processo: per le procedure puntuali da seguire fare riferimento ai paragrafi successivi.

1. Gli incaricati al seggio espletano le operazioni preliminari di allestimento del seggio e montaggio dell'equipaggiamento.

- 2. Alla data e ora prefissate gli incaricati al seggio effettuano il collaudo dell'equipaggiamento elettorale.
- 3. Il giorno di apertura dell'evento elettorale, gli incaricati al seggio avviano le stazioni e aprono il seggio.
- 4. L'elettore si reca presso la postazione di accreditamento munito di un documento d'identità valido.
- 5. Gli incaricati al seggio consegnano all'elettore il suo certificato elettorale, trattengono il documento d'identità (in mancanza di documento d'identità valido l'identificazione può avvenire per attestazione di uno dei componenti del seggio elettorale che conosca personalmente l'elettore); se previsto dal regolamento dell'evento elettorale in corso, l'elettore appone la firma in entrata sul registro dei votanti.
- 6. L'elettore si reca in una cabina elettorale libera, rompe i sigilli del certificato elettorale, recupera le credenziali di autenticazione e attraverso la stazione di voto esprime la/e preferenza/e per le elezioni per le quali ha diritto di voto.
- 7. Completate le operazioni di voto, l'elettore si ripresenta alla postazione di accreditamento. Gli incaricati al seggio verificano, attraverso la stazione di controllo, il corretto completamento della sessione di voto dell'elettore. Gli incaricati al seggio restituiscono, nel caso sia stato trattenuto, il documento di identità all'elettore; se previsto dal regolamento dell'evento elettorale in corso, l'elettore appone la firma in uscita sul registro dei votanti. L'elettore lascia il seggio elettorale.
- 8. Al termine della giornata di voto o dell'evento elettorale, gli incaricati al seggio effettuano le operazioni di chiusura giornaliera del seggio.

## 3.12 Note di accessibilità

Nel caso in cui la scelta dei locali e l'allestimento del seggio avvengano in accordo a quanto specificato, il sistema u-Vote è accessibile ad elettori con disabilità motorie.

Il sistema di voto non utilizza segnali acustici per comunicare informazioni necessarie alla fase di voto o scrutinio, di conseguenza è totalmente accessibile ai disabili con problemi uditivi.

Le interfacce grafiche di voto sono conformi alle linee guida sull'usabilità e sull'accessibilità agli elettori ipovedenti. Attualmente gli elettori non vedenti possono votare unicamente con l'ausilio di un accompagnatore, come nei sistemi di voto cartacei; soluzioni che consentono di votare autonomamente agli elettori non vedenti sono in corso di realizzazione.

## 4 Preparazione preliminare del seggio

Ricevuto il materiale elettorale, il responsabile del procedimento e/o i suoi incaricati procedono alla scelta del locale da adibire a seggio, al suo allestimento e al montaggio dell'equipaggiamento elettorale fornito.

## 4.1 Scelta del locale da adibire a seggio

I locali da adibire a seggio devono disporre dello spazio necessario per garantire sia un'opportuna area di lavoro per gli incaricati al seggio, sia la riservatezza degli elettori durante le operazioni di voto.

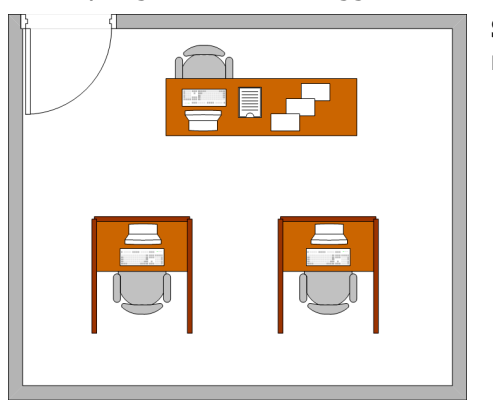

**Figura 5: Esempio di allestimento di un seggio elettorale**

**Si consiglia** di adibire a seggio un locale di dimensioni tali da poter riservare:

- 1. un'area di almeno 250x120 cm in cui posizionare la postazione di accreditamento, in cui è possibile usufruire di almeno 2 collegamenti elettrici (3 se si utilizza la stampante) e della connessione alla rete di seggio,
- 2. un numero di aree libere in cui posizionare le cabine elettorali, ognuna di almeno 120x150 cm, in cui è possibile usufruire di almeno 2 collegamenti elettrici e della connessione alla rete di seggio,
- 3. un percorso privo di barriere architettoniche, largo almeno 90 cm, che consenta agevolmente di accedere alla postazione di accreditamento e alle cabine elettorali.

Il locale dovrebbe inoltre rispettare i requisiti di accessibilità per elettori con disabilità motorie<sup>2</sup>. Le linee guida sui sistemi di voto elettronico indicano che: il seggio dovrebbe avere pavimenti non sdrucciolevoli e di norma orizzontali e complanari tra loro; gli eventuali dislivelli dovrebbero essere contenuti (non superiori a 2,5 cm) o superati tramite rampe. In aggiunta, il seggio dovrebbe essere raggiungibile dall'esterno tramite percorsi accessibili.

Per la sicurezza e l'incolumità delle persone che hanno accesso al seggio, si consiglia di non lasciare a terra cavi liberi; nel caso non sia possibile, coprirli e fissarli con opportune protezioni.

## 4.2 Allestimento dell'ambiente di seggio

Oltre al locale, è necessario che l'Ateneo metta a disposizione del materiale per l'allestimento del seggio.

I prossimi paragrafi illustrano consigli riguardanti l'allestimento di un seggio conforme alle norme di accessibilità ai disabili motori e che assicuri la segretezza del voto. **È scelta dell'Ateneo uniformarsi o meno alle indicazioni fornite**.

## 4.2.1 Materiale per la postazione di accreditamento

-

Per l'allestimento della postazione di accreditamento è necessario un supporto con un piano di almeno 200x60 cm ad un'altezza di circa 80 cm da terra, in cui posizionare la stazione di controllo, eventualmente munita di stampante, il registro dei votanti ed i certificati elettorali cartacei da distribuire agli elettori<sup>3</sup>. Qualora si preferisse, è possibile suddividere la postazione di accreditamento su più aree, riservando ad esempio un supporto alla stazione di controllo e al registro dei votanti ed un diverso supporto ai certificati elettorali cartacei. E' necessario inoltre mettere a disposizione almeno una sedia per ogni addetto alla postazione di accreditamento.

<sup>2</sup> "Legge-quadro per l'assistenza, l'integrazione sociale e i diritti delle persone handicappate." (Pubblicata in G. U. 17 febbraio 1992, n. 39, S.O.)

 $3$  La dimensione del piano di lavoro della postazione di accreditamento è stimato per seggi a cui afferiscono un numero medio di elettori; seggi con un alto numero di elettori assegnati potrebbero necessitare di supporti più ampi su cui disporre i certificati elettorali cartacei.

## 4.2.2 Materiale per le cabine elettorali

Per ogni stazione di voto assegnata al seggio è necessaria una cabina elettorale. La cabina elettorale dovrebbe avere caratteristiche tali da prevenire violazioni alla segretezza delle espressioni di voto degli elettori e al contempo essere comoda ed accessibile anche ad elettori con disabilità motorie. A tal fine, la cabina elettorale dovrebbe essere costituita da:

- un supporto su cui posizionare la stazione di voto, dotato di un piano di almeno 80x55 cm ad un'altezza di circa 80 cm da terra se si prevede che gli elettori votino seduti, di circa 110 cm da terra se in piedi,
- una sedia se si prevede che gli elettori votino seduti,
- dei pannelli verticali, disposti in modo da lasciare libera un'area di 100x120 cm e da impedire la visibilità esterna alla cabina di monitor, tastiera e mouse della stazione di voto.

## 4.3 Montaggio e predisposizione dell'equipaggiamento elettorale

Ricevuto il materiale, prima delle operazioni di collaudo (vedi capitolo 6), gli incaricati al seggio devono completare le seguenti predisposizioni.

- Passo 1. L'incaricato verifica che il locale adibito al seggio sia idoneo e conforme a quanto specificato nel paragrafo 4.1.
- Passo 2. Il router ISDN deve essere montato sequendo quanto riportato nel Manuale d'installazione dell'equipaggiamento elettorale.
- Passo 3. Il/i supporto/i per la postazione di accreditamento vanno posizionati nel locale, in conformità a quanto specificato nel paragrafo 4.2.1.
- Passo 4. L'unità centrale, il monitor, il mouse e la tastiera della stazione di controllo vanno posizionati sul relativo supporto e montati seguendo quanto riportato nel Manuale d'installazione dell'equipaggiamento elettorale.
- Passo 5. Le cabine elettorali vanno montate in conformità a quanto specificato nel *paragrafo 4.2.2*.
- Passo 6. L'unità centrale, il monitor, il mouse e la tastiera della stazione di voto vanno posizionati sul relativo supporto e montati seguendo quanto riportato nel Manuale d'installazione dell'equipaggiamento elettorale.
- Passo 7. L'incaricato al seggio avvia le stazioni elettorali (vedi *paragrafo 5.2*) e ne verifica la corretta installazione (vedi Manuale d'installazione dell'equipaggiamento elettorale).
- Passo 8. L'incaricato al seggio verifica la correttezza delle informazioni contenute nel registro dei votanti e nei certificati elettorali cartacei, e conserva il materiale in un luogo sicuro e tale da preservarne l'integrità fino all'apertura dell'evento elettorale.

## 5 Avvio e spegnimento dell'equipaggiamento elettorale

## 5.1 Avvio del router ISDN

L'incaricato al seggio preme il pulsante di accensione/spegnimento, posizionato sul retro del router (vedi figura seguente), portandolo in posizione 1.

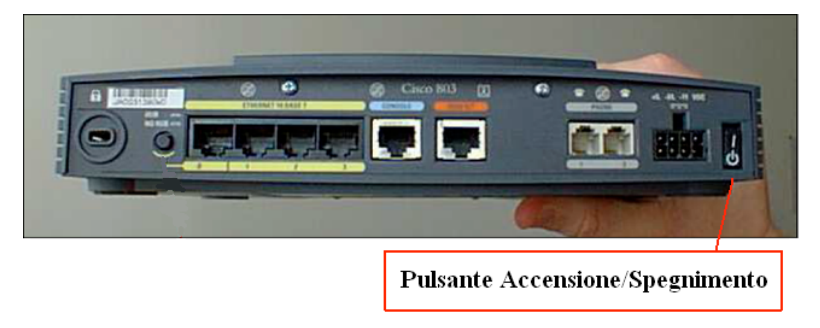

**Figura 6: Avvio del router**

In caso si verifichino errori contattare l'help desk Cineca.

## 5.2 Avvio delle stazioni elettorali

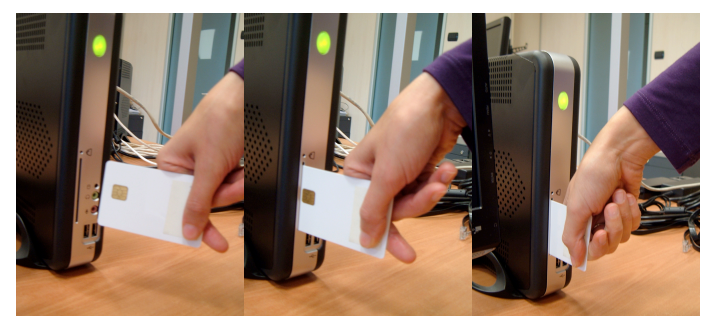

**Figura 7: Inserimento della smartcard**

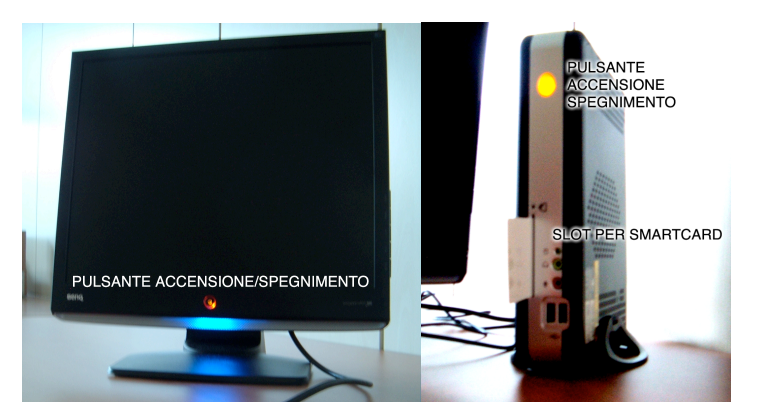

**Figura 8: Avvio della stazione elettorale Figura 9: Schermata di login**

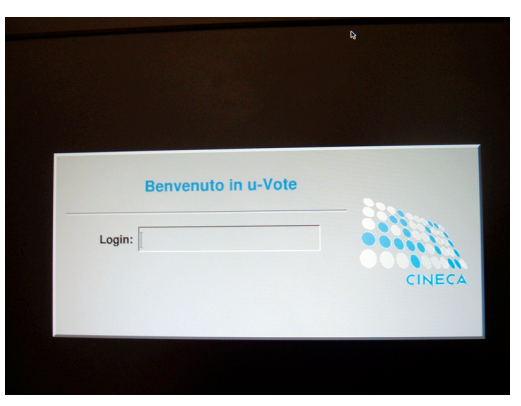

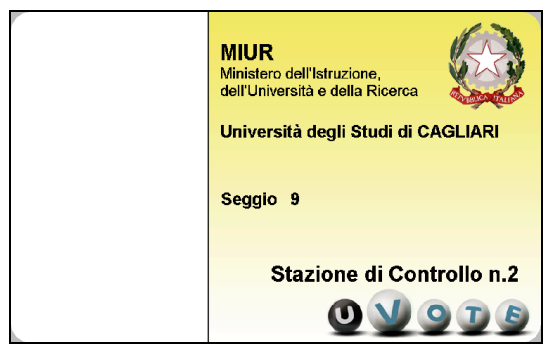

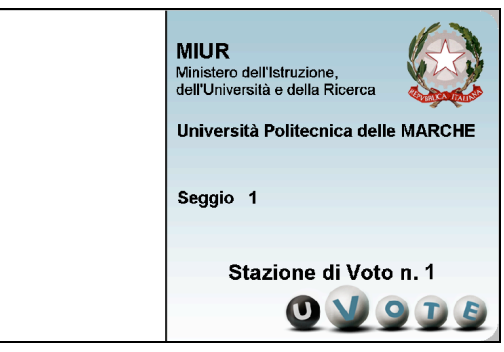

**Figura 10: Smartcard di amministrazione Figura 11: Smartcard di voto**

### 5.2.1 Avvio della stazione di controllo (funzionamento normale)

- Passo 1. L'incaricato al seggio inserisce la smartcard della stazione di controllo (di colore giallo, vedi Figura 10) nell'apposita fessura situata nell'unità centrale della stazione, con la parte contenente il microchip posta verso sinistra (vedi Figura 7).
- Passo 2. L'incaricato al seggio preme il pulsante di accensione/spegnimento dell'unità centrale e del monitor (vedi Figura 8) della stazione di controllo, si avverte un segnale acustico.
- Passo 3. Quando compare la schermata di login che mostra il messaggio "Benvenuti in u-Vote" (vedi Figura 9), l'incaricato al seggio inserisce le credenziali di accesso alla gestione del seggio, in particolare:
	- a. inserisce lo username e preme il tasto invio,
	- b. inserisce la password e preme il tasto invio. Durante l'inserimento della password non saranno visualizzati i caratteri digitati.

Username e password sono distribuiti insieme all'equipaggiamento elettorale o attraverso altro canale riservato.

Passo 4. Quando richiesto, l'incaricato al seggio inserisce il PIN relativo alla smartcard (vedi Figura 12), anch'esso distribuito insieme all'equipaggiamento elettorale.

**ATTENZIONE: Nel caso in cui l'incaricato al seggio inserisca un PIN errato, il sistema visualizza nuovamente la finestra mostrata in Figura 12. Per ulteriori informazioni consultare il paragrafo 5.2.3.2.**

Passo 5. Per il funzionamento dell'interfaccia di gestione del seggio consultare il Manuale dell'interfaccia di gestione del seggio.

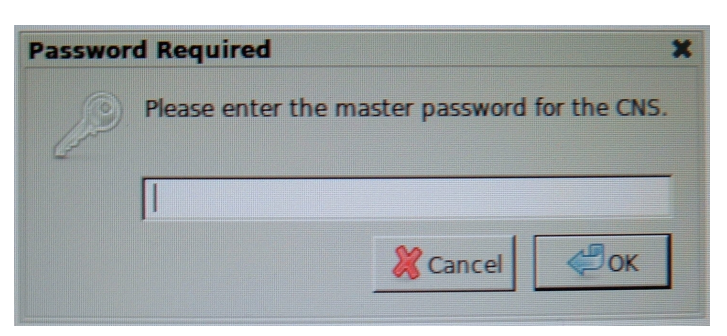

**Figura 12: Inserimento PIN smartcard di amministrazione**

## 5.2.2 Avvio della stazione di voto (funzionamento normale)

- Passo 1. L'incaricato al seggio inserisce la smartcard della stazione di voto (di colore azzurro, vedi Figura 11) nell'apposita fessura situata nell'unità centrale della stazione, con la parte contenente il microchip posta verso sinistra (vedi Figura 7).
- Passo 2. L'incaricato al seggio preme il pulsante di accensione/spegnimento dell'unità centrale e del monitor (vedi Figura 8) della stazione di voto, si avverte un segnale acustico.
- Passo 3. Quando compare la schermata di login che mostra il messaggio "Benvenuti in u-Vote" (vedi Figura 9), l'incaricato al seggio inserisce le credenziali di accesso al sistema di voto, in particolare:
	- a. inserisce lo username e preme il tasto invio,
	- b. inserisce la password e preme il tasto invio. Durante l'inserimento della password non saranno visualizzati i caratteri digitati.

Username e password sono distribuiti insieme all'equipaggiamento elettorale o attraverso altro canale riservato.

- Passo 4. Il programma "Avvio stazione elettorale" carica l'applicazione di voto mostrando i dettagli sullo stato delle operazioni in corso.
- Passo 5. Quando richiesto, l'incaricato al seggio inserisce il PIN relativo alla smartcard (vedi Figura 13), anch'esso distribuito insieme all'equipaggiamento elettorale.

**ATTENZIONE: Nel caso in cui l'incaricato al seggio inserisca un PIN errato, il sistema segnala l'errore e chiede nuovamente l'inserimento del PIN (vedi Figura 13). Per ulteriori informazioni consultare il paragrafo 5.2.3.3.**

Passo 6. L'applicazione di voto mostra la schermata di autenticazione dell'elettore (per il funzionamento dell'applicazione di voto consultare il Manuale d'uso dell'applicazione di voto).

**ATTENZIONE: Per evitare sovraccarichi di rete, si prega di avviare una stazione di voto alla volta, attendendo che la precedente abbia completato l'avvio.** 

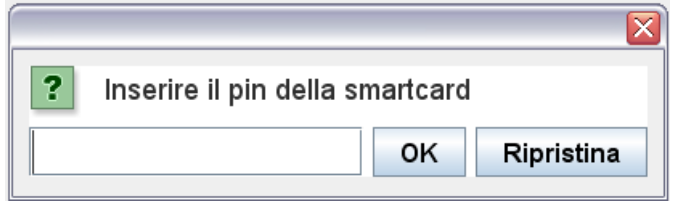

**Figura 13: Inserimento PIN smartcard di voto**

### 5.2.3 Condizioni di errori e fallimenti

Nelle procedure sopra riportate si possono verificare le seguenti condizioni di errori o fallimenti.

### 5.2.3.1 Username o password errati (messaggio "Login incorrect")

Nel caso in cui ci dovessero essere degli errori nella digitazione di username e/o password, nella schermata di login il sistema mostra il messaggio "Login incorrect" e chiede nuovamente l'inserimento di username e password. Qualora l'incaricato al seggio abbia smarrito i codici di accesso contatterà l'help desk Cineca.

## 5.2.3.2 PIN della smartcard di amministrazione errato

Nel caso l'incaricato al seggio immetta il PIN della smarcard di amministrazione errato, il sistema chiede nuovamente l'inserimento (vedi Figura 12). **Se l'incaricato al seggio immette per più di due volte un PIN errato per la smartcard, questa viene bloccata ed è mostrato il messaggio "Secure Connection Failed"**. In questo caso l'incaricato al seggio può procedere allo sblocco della smartcard sequendo quanto descritto nel Manuale d'uso dell'applicazione di gestione smartcard.

**ATTENZIONE: Il conteggio del numero di PIN errati inseriti sarà azzerato solo nel momento in cui si inserirà il PIN corretto. Tale conteggio non è azzerato se si prova a spegnere ed accendere la stazione di controllo dopo l'inserimento del PIN errato.**

## 5.2.3.3 PIN della smartcard di voto errato

Nel caso l'incaricato al seggio immetta il PIN della smarcard di voto errato, il sistema segnala l'errore e chiede nuovamente l'inserimento (vedi Figura 13). **Se l'incaricato al seggio immette per più di due volte un PIN errato la smartcard viene bloccata**. In questo caso l'incaricato al seggio può procedere allo sblocco della smartcard seguendo quanto descritto nel Manuale d'uso dell'applicazione di gestione smartcard.

### **ATTENZIONE: Il conteggio del numero di PIN errati inseriti sarà azzerato solo nel momento in cui si inserirà il PIN corretto. Tale conteggio non è azzerato se si prova a spegnere ed accendere la stazione di voto dopo l'inserimento del PIN errato.**

#### 5.2.3.4 La stazione elettorale non si accende

Se dopo aver premuto il pulsante di accensione, l'unità centrale o il monitor della stazione elettorale non si accende, verificare i collegamenti elettrici. In caso il problema persista contattare l'help desk Cineca.

#### 5.2.3.5 La stazione di voto segnala un errore di rete

In caso sussista un problema di rete, l'applicazione di voto lo segnala attraverso un'apposita finestra di dialogo. In questo caso:

- 1. verificare che la smartcard sia inserita e che non sia stata accidentalmente rimossa durante il funzionamento,
- 2. verificare che la stazione di voto sia correttamente collegata alla rete di seggio,
- 3. verificare che il router di seggio sia acceso e correttamente collegato alla linea ISDN.

Risolto il problema, premere il tasto "Ok" per chiudere la finestra di dialogo che segnala l'errore e successivamente il tasto "Esci" per tornare alla schermata di login.

Spegnere la stazione di voto seguendo la procedura descritta nel *paragrafo 5.3.3*.

Ripetere la procedura di avvio della stazione di voto descritta nel paragrafo 5.2.2.

#### 5.2.3.6 La stazione di controllo segnala un errore di connessione (messaggio "Unable to connect")

In caso sussista un problema di rete, l'interfaccia di gestione del seggio lo segnala mostrando il messaggio "Unable to Connect". In questo caso:

- 1. verificare che la stazione di controllo sia correttamente collegata alla rete di seggio,
- 2. verificare che il router di seggio sia acceso e correttamente collegato alla linea ISDN.

Risolto il problema, premere il tasto "Try again". Altrimenti se il problema persiste spegnere la stazione di controllo seguendo la procedura descritta nel paragrafo 5.3.2.

Ripetere la procedura di avvio della stazione di controllo descritta nel *paragrafo 5.2.1.* 

In caso il problema persista contattare l'help desk Cineca.

5.2.3.7 La stazione di controllo segnala un errore di connessione (messaggio "The connection has timed out")

In caso sussista un problema di rete, l'interfaccia di gestione del seggio lo segnala mostrando il messaggio "The connection has timed out". In questo caso:

- 1. verificare che la stazione di controllo sia correttamente collegata alla rete di seggio,
- 2. verificare che il router di seggio sia acceso e correttamente collegato alla linea ISDN.

Risolto il problema, premere il pulsante "Try again" e successivamente "Resend". Altrimenti se il problema persiste spegnere la stazione di controllo seguendo la procedura descritta nel *paragrafo 5.3.2*.

Ripetere la procedura di avvio della stazione di controllo descritta nel *paragrafo 5.2.1*.

In caso il problema persista contattare l'help desk Cineca.

### 5.2.3.8 La stazione di controllo segnala un errore di smartcard (messaggio "Secure Connection Failed")

In caso sussista un problema di smartcard, l'interfaccia di gestione del seggio lo segnala mostrando il messaggio "Secure Connection Failed".

Verificato che la smartcard sia correttamente inserita nell'unità centrale della stazione di controllo, premere il tasto "Try again": quando richiesto inserire il PIN relativo alla smartcard (vedi Figura 12). Risolto il problema la stazione di controllo presenta l'interfaccia di gestione del seggio.

Se il problema persiste spegnere la stazione di controllo seguendo la procedura descritta nel *paragrafo* 5.3.25.3.1, e ripetere la procedura di avvio descritta nel paragrafo 5.2.1.

Nel caso il problema persista è possibile che la smartcard sia bloccata a seguito di ripetuti inserimenti errati del PIN, in tal caso l'incaricato al seggio può procedere allo sblocco della smartcard seguendo quanto descritto nel Manuale d'uso dell'applicazione di gestione smartcard.

### 5.2.3.9 La stazione di voto segnala la necessità di un aggiornamento del sistema

Nel caso in cui dovesse apparire una finestra di dialogo che segnali la necessità di effettuare un aggiornamento del sistema, l'incaricato al seggio deve chiudere la finestra di dialogo, premere il tasto "Esci" nel programma di avvio della stazione elettorale, e seguire quanto descritto nel Manuale di aggiornamento della stazione elettorale.

Al termine dell'aggiornamento occorre spegnere la stazione di voto (vedi *paragrafo 5.3.3*) e avviarla nuovamente (vedi paragrafo 5.2.2).

## 5.3 Interruzione della sessione di voto e spegnimento dell'equipaggiamento elettorale

### 5.3.1 Interruzione della sessione di voto

Durante le operazioni di voto l'incaricato al seggio potrebbe avere necessità di interrompere una sessione di voto in corso su una stazione elettorale. I motivi per eseguire questa operazione possono essere diversi, ad esempio un elettore ha abbandonato il seggio senza completare la propria sessione di voto, la stazione di voto si blocca durante la sessione di voto di un elettore, l'assistenza Cineca richiede l'esecuzione di questa operazione.

- Passo 1. Per interrompere la sessione di voto l'incaricato al seggio preme contemporaneamente i tasti ALT e F12, oppure CTRL e F12, o semplicemente il tasto F12.
- Passo 2. L'applicazione richiede attraverso una finestra di dialogo (vedi Figura 14) la password di chiusura, distribuita all'incaricato al seggio insieme all'equipaggiamento elettorale o attraverso altro canale riservato.

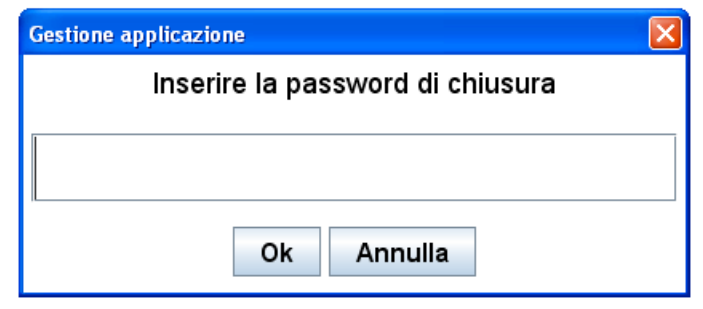

**Figura 14: Inserimento password di chiusura**

Passo 3. Digitata la password di chiusura, l'applicazione mostra un'ulteriore finestra di dialogo (vedi Figura 15), l'incaricato preme il pulsante "Interrompi sessione di voto". L'applicazione di voto mostra la schermata di autenticazione dell'elettore (per il funzionamento dell'applicazione di voto consultare il Manuale d'uso dell'applicazione di voto).

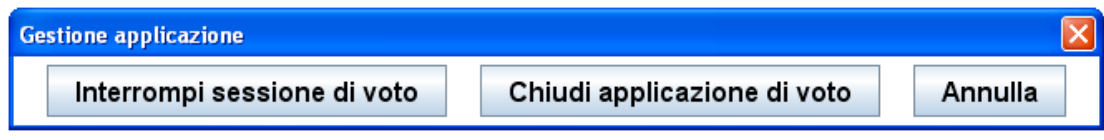

**Figura 15: Pulsanti di gestione applicazione**

## 5.3.2 Spegnimento della stazione di controllo

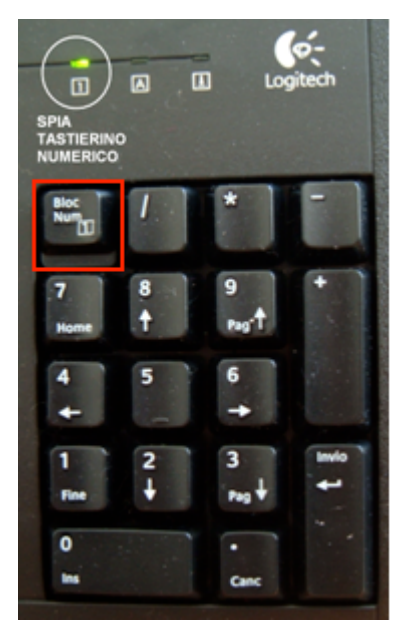

- Passo 1. L'incaricato al seggio verifica lo stato del tastierino numerico della stazione di controllo, esaminando la spia indicata in Figura 15. L'incaricato al seggio può abilitare e disabilitare il tastierino numerico premendo il tasto "Bloc Num" (vedi Figura 15). Nel caso in cui il tastierino sia attivo, e dunque la spia risulti accesa, per uscire dall'interfaccia di gestione del seggio l'incaricato preme contemporaneamente i tasti CTRL e F4; in caso contrario, l'incaricato preme contemporaneamente i tasti  $ALT e F4$  oppure CTRL e F4. La stazione di controllo mostra la schermata di login (vedi Figura 9).
- Passo 2. L'incaricato al seggio preme il pulsante di accensione/spegnimento presente sull'unità centrale della stazione di controllo e successivamente quello presente sul monitor ad essa collegato.
- Passo 3. L'incaricato al seggio estrae la smartcard di amministrazione del seggio dall'apposita fessura situata nell'unità centrale della stazione e la ripone in luogo sicuro.

**Figura 15: Tastierino numerico**

### 5.3.3 Spegnimento della stazione di voto

### 5.3.3.1 Spegnimento in condizioni normali

- Passo 1. Per uscire dall'applicazione di voto l'incaricato al seggio preme contemporaneamente i tasti ALT e F12, oppure CTRL e F12, o semplicemente il tasto F12.
- Passo 2. L'applicazione richiede attraverso una finestra di dialogo (vedi Figura 14) la password di chiusura, distribuita all'incaricato al seggio insieme all'equipaggiamento elettorale o attraverso altro canale riservato.
- Passo 3. Digitata la password di chiusura, l'applicazione mostra un'ulteriore finestra di dialogo (vedi Figura 15), l'incaricato preme il pulsante "Chiudi applicazione di voto". La stazione di voto mostra la schermata di login (vedi Figura 9).
- Passo 4. L'incaricato al seggio preme il pulsante di accensione/spegnimento presente sull'unità centrale della stazione di voto e successivamente quello presente sul monitor ad essa collegato.
- Passo 5. L'incaricato al seggio estrae la smartcard della stazione di voto dall'apposita fessura situata nell'unità centrale della stazione e la ripone in luogo sicuro.

### 5.3.3.2 Spegnimento in condizioni di errore

Qualora si verificassero degli errori, la stazione di voto lo segnala mostrando un'apposita finestra di dialogo.

- Passo 1. Per uscire dall'applicazione di voto, l'incaricato al seggio chiude la finestra di errore premendo il tasto "Ok": la stazione di voto visualizza il programma di avvio della stazione elettorale nel quale è specificato il dettaglio dell'errore.
- Passo 2. Nel programma di avvio della stazione elettorale, l'incaricato preme il tasto "Esci": la stazione di voto mostra la schermata di login (vedi Figura 9).
- Passo 3. L'incaricato al seggio preme il pulsante di accensione/spegnimento presente sull'unità centrale della stazione di voto e successivamente quello presente sul monitor ad essa collegato.
- Passo 4. L'incaricato al seggio estrae la smartcard della stazione di voto dall'apposita fessura situata nell'unità centrale della stazione e la ripone in luogo sicuro.

### 5.3.4 Spegnimento del router ISDN

L'incaricato al seggio preme il pulsante di accensione/spegnimento del router (vedi Figura 6), portandolo in posizione 0.

## 5.3.5 Condizioni di errori e fallimenti

## 5.3.5.1 Errore nella digitazione della password di chiusura dell'applicazione di voto

Nel caso in cui l'incaricato al seggio commetta degli errori nella digitazione della password di chiusura, il sistema notifica l'errore e consente di reinserire la password corretta. Qualora l'incaricato al seggio abbia smarrito la password di chiusura contatterà l'help desk Cineca.

### 5.3.5.2 Combinazione errata di tasti per la chiusura

Nel caso in cui l'incaricato al seggio sbagli la combinazione dei tasti per la chiusura delle stazioni elettorali, il sistema non mostra la schermata di login fino al reinserimento della combinazione di tasti corretta.

## 6 Operazioni di collaudo del seggio

Nel periodo stabilito e notificato attraverso comunicazione ufficiale agli Atenei ed entro i termini prefissati, è necessario che siano portate a termine le operazioni di collaudo del seggio elettorale.

## 6.1.1 Funzionamento normale

- Passo 1. L'incaricato al seggio avvia la stazione di controllo (vedi paragrafo 5.2.1) e attraverso l'interfaccia di gestione del seggio recupera le credenziali di autenticazione degli elettori di collaudo (vedi Manuale dell'interfaccia di gestione del seggio).
- Passo 2. L'incaricato al seggio avvia una stazione di voto (vedi *paragrafo 5.2.2*), porta a termine la procedura di voto (vedi paragrafo 7.2) utilizzando una delle credenziali di autenticazione precedentemente recuperate.
- Passo 3. L'incaricato al seggio ripete il Passo 2 per ogni stazione di voto, utilizzando ogni volta credenziali mai utilizzate precedentemente.
- Passo 4. Durante l'esecuzione dei Passi 2 e 3, l'incaricato al seggio accede all'interfaccia di gestione del seggio, consulta la sezione "Attività corrente", e verifica che le sessioni degli elettori di collaudo passino dallo stato "Sessione in corso" allo stato "Sessione completata" (vedi Manuale dell'interfaccia di gestione del seggio).
- Passo 5. L'incaricato al seggio consulta la sezione "Attività completa" dell'interfaccia di gestione del seggio e verifica che le sessioni degli elettori di collaudo risultino completate.

Eventualmente l'incaricato al seggio può ripetere le procedure di voto anche su stazioni già collaudate per tutti gli elettori di collaudo forniti.

## 6.1.2 Condizioni di errori e fallimenti

In caso si verifichino errori o fallimenti:

- durante l'avvio delle stazioni elettorali consultare il paragrafo 5.2.3,
- durante l'utilizzo dell'applicazione di voto o dell'interfaccia di gestione del seggio consultare il paragrafo 7.2.2.

## 7 Operazioni di voto

## 7.1 Apertura delle operazioni di voto

L'apertura delle operazioni di voto prevede i seguenti passi.

## 7.1.1 Funzionamento normale

- Passo 1. L'incaricato al seggio controlla che nel seggio non sia presente alcun condizionamento che possa influenzare il voto o che possa comprometterne la segretezza.
- Passo 2. L'incaricato al seggio si accerta dell'integrità dei certificati elettorali cartacei e del registro dei votanti.
- Passo 3. L'incaricato al seggio si occupa di predisporre il registro dei votanti e i certificati elettorali secondo quanto concordato.
- Passo 4. L'incaricato al seggio verifica il corretto stato dell'equipaggiamento elettorale, in particolare accertandosi che all'unità centrale delle stazioni elettorali non sia stata connessa alcuna periferica diversa da monitor, mouse e tastiera.
- Passo 5. L'incaricato al seggio avvia la stazione di controllo seguendo la procedura descritta nel paragrafo 5.2.1.
- Passo 6. L'incaricato al seggio accede all'interfaccia di gestione del seggio e verifica l'orario d'apertura del canale di voto e dell'evento elettorale.
- Passo 7. Alla data e ora prefissata, l'incaricato verifica attraverso l'interfaccia di gestione del seggio che il canale di voto sia aperto e avvia le stazioni di voto, seguendo la procedura descritta nel paragrafo 5.2.2, **una alla volta**.
- Passo 8. Alla data e ora prefissata, l'incaricato verifica attraverso l'interfaccia di gestione del seggio che l'evento elettorale sia aperto e consente agli elettori di iniziare le operazioni di voto.

## 7.1.2 Condizioni di errori e fallimenti

### 7.1.2.1 Condizionamenti e compromissione degli equipaggiamenti

Nel caso in cui l'incaricato al seggio dovesse riscontrare la presenza di condizionamenti che possano influenzare il voto o comprometterne la segretezza deve provvedere a rimuoverli e segnalare l'accaduto all'help desk Cineca. Qualora non sia possibile risolvere il problema, l'incaricato al seggio deve immediatamente sospendere le operazioni di voto.

Nel caso in cui l'equipaggiamento elettorale dovesse risultare compromesso, l'incaricato al seggio deve contattare l'help desk Cineca e immediatamente sospendere le operazioni di voto.

## 7.1.2.2 Canale di voto chiuso

Se la stazione di voto viene avviata quando il canale di voto è chiuso, appare una finestra di dialogo che segnala l'errore. L'incaricato preme il pulsante "Ok" per chiudere la finestra di dialogo e successivamente il tasto "Esci" per tornare alla schermata di login.

L'incaricato al seggio deve verificare gli orari di apertura del canale di voto attraverso l'interfaccia di gestione del seggio e ripetere il passo 7.

### 7.1.2.3 Evento elettorale chiuso

Se l'elettore si autentica presso la stazione di voto quando l'evento elettorale è chiuso, appare una finestra di dialogo che segnala l'errore, e l'applicazione di voto richiede nuovamente le credenziali di accesso. L'incaricato al seggio deve verificare gli orari di apertura dell'evento elettorale attraverso l'interfaccia di gestione del seggio, e invitare l'elettore ad autenticarsi nuovamente solo all'orario prestabilito, e comunque quando l'evento elettorale risulta aperto.

Ulteriori condizioni di errori e fallimenti sono le stesse descritte nel *paragrafo 5.2.3.* 

## 7.2 Svolgimento delle operazioni di voto

## 7.2.1 Funzionamento normale

Nel seguito sono riportati i passi necessari affinché l'elettore possa esprimere in libertà e segretezza la/e propria/e preferenza/e, ed inserire nell'urna elettorale la scheda votata.

- Passo 1. L'elettore si presenta al seggio e s'identifica presso l'incaricato al seggio fornendo un documento di identità valido, che viene trattenuto fino alla fine delle operazioni di voto. In mancanza di un idoneo documento, l'identificazione può avvenire per attestazione di uno dei componenti del seggio elettorale che conosca personalmente l'elettore.
- Passo 2. L'incaricato al seggio consegna il certificato elettorale cartaceo contenente le credenziali di voto all'elettore.
- Passo 3. Se previsto dal regolamento dell'evento elettorale in corso, l'elettore appone la firma in entrata sul registro dei votanti.
- Passo 4. L'incaricato al seggio invita l'elettore a recarsi presso la prima stazione di voto libera e controlla che durante le operazioni di voto dell'elettore nulla ne violi la segretezza e che l'integrità dell'equipaggiamento elettorale non venga compromessa.
- Passo 5. All'interno della cabina elettorale, l'elettore rompe i sigilli e recupera le credenziali di accesso scritte nel certificato elettorale cartaceo.
- Passo 6. Quando richiesto, l'elettore inserisce nome utente e password recuperati.
- Passo 7. Dopo aver verificato i dati personali riepilogati dal sistema, l'elettore conferma la propria identità.
- Passo 8. Contemporaneamente, l'incaricato al seggio attraverso la stazione di controllo, sezione "Attività corrente", verifica che l'elettore sia entrato nel sistema, ovvero che lo stato ad esso associato sia "Sessione in corso".
- Passo 9. La stazione di voto presenta all'elettore le elezioni per le quali ha diritto di voto. L'elettore seleziona un'elezione per cui intende esprimere una o più preferenze.
- Passo 10. La stazione di voto presenta all'elettore le opzioni di voto per l'elezione selezionata.
- Passo 11. L'elettore seleziona una o più opzioni di voto (se l'elezione prevede schede elettorali con più preferenze).
- Passo 12. La stazione mostra la scheda elettorale contenente una o più preferenze espresse e chiede conferma all'elettore.
- Passo 13. L'elettore conferma la scheda elettorale.
- Passo 14. La stazione di voto esegue le operazioni per garantire la segretezza del voto espresso.
- Passo 15. La scheda elettorale votata viene inviata al sistema centrale che, dopo aver effettuato i controlli necessari, lo inserisce nell'urna.
- Passo 16. Nel caso in cui l'elettore possa votare per più elezioni, ripete le operazioni dal passo 9 al passo 15 per tutte le elezioni per cui vuole votare, oppure chiude la propria sessione di voto rinunciando ad esprimere preferenze per le restanti elezioni.
- Passo 17. La stazione di voto comunica all'elettore la conclusione della sessione di voto.
- Passo 18. L'incaricato al seggio, attraverso la stazione di controllo, verifica la corretta chiusura della sessione di voto, ovvero che lo stato associato all'elettore sia "Sessione completata".
- Passo 19. Se previsto dal regolamento dell'evento elettorale in corso, l'elettore appone la firma sul registro dei votanti.
- Passo 20. L'incaricato al seggio locale restituisce il documento d'identità all'elettore.
- Passo 21. L'elettore può lasciare il seggio.

### 7.2.2 Condizioni di errori e fallimenti

#### 7.2.2.1 Scambio dei certificati elettorali cartacei

Nel caso in cui all'elettore venga erroneamente consegnato il certificato elettorale cartaceo di un altro elettore, e l'elettore acceda con le credenziali in esso contenute, la sua identità non corrisponderà a quella visualizzata dall'applicazione di voto. Una volta cliccato sul tasto "Non confermo", l'elettore potrà ripetere l'operazione di autenticazione con le credenziali corrette fornitegli dall'incaricato al seggio. In ogni caso, l'incaricato al seggio deve segnalare l'accaduto all'help desk Cineca.

Nel caso in cui l'elettore dovesse confermare erroneamente un'identità non sua, l'incaricato al seggio deve immediatamente sospendere le operazioni di voto dell'elettore e contattare l'help desk Cineca.

### 7.2.2.2 Le schermate dell'applicazione di voto risultano visibili solo in parte

Nel caso in cui le schermate dell'applicazione di voto risultino visibili solo in parte è possibile ripristinare la corretta visualizzazione premendo il tasto "Auto" presente sul lato destro del monitor.

## 7.2.2.3 L'applicazione di voto risulta bloccata

Nel caso in cui l'applicazione di voto risulti bloccata ed un elettore ha una sessione di voto in corso, l'incaricato al seggio deve interrompere la suddetta sessione (vedi paragrafo 5.3.1). Nel caso il problema persista spegnere la stazione di voto seguendo la procedura descritta nel *paragrafo 5.3.3.1*. Ripetere la procedura di avvio della stazione di voto descritta nel paragrafo 5.2.2.

## 7.2.2.4 L'applicazione di voto segnala un errore

Nel caso in cui durante le operazioni l'applicazione di voto segnali un errore, l'elettore deve immediatamente contattare l'incaricato al seggio.

Verificato che l'errore riguardi la rete, l'incaricato al seggio segua i passi descritti nel paragrafo 5.2.3.5.

Se si riesce a ripristinare il corretto funzionamento della stazione, l'elettore può riprendere le operazioni di voto ed esprimere le preferenze per le elezioni non ancora votate.

### 7.2.2.5 Rimozione accidentale della smartcard dalla stazione di voto

Nel caso in cui l'elettore rimuova accidentalmente la smartcard:

- Passo 1. il sistema segnala l'errore attraverso una finestra di dialogo, l'incaricato al seggio deve inserire correttamente la smartcard, premere il pulsante "Annulla" e successivamente "Chiudi".
- Passo 2. La stazione di voto visualizza il programma di avvio della stazione elettorale nel quale è specificato il dettaglio dell'errore. L'incaricato al seggio preme il tasto "Esci": la stazione di voto mostra la schermata di login (vedi Figura 9).
- 7.2.2.6 Elettore bloccato in attesa di connessione (messaggio "In attesa di connessione")
- Passo 1. L'incaricato al seggio deve uscire dall'applicazione di voto premendo contemporaneamente i tasti ALT e F12 (oppure CTRL e F12, oppure solo F12).
- Passo 2. L'applicazione richiede attraverso una finestra di dialogo la password di chiusura, distribuita all'incaricato al seggio insieme all'equipaggiamento elettorale.
- Passo 3. Digitata la password di chiusura, la stazione di voto mostra la schermata di login (vedi Figura 9).
- Passo 4. L'incaricato al seggio spegne la stazione di voto seguendo la procedura descritta nel *paragrafo* 5.3.3.
- Passo 5. L'incaricato:
	- a) verifica che la stazione di voto sia correttamente collegata alla rete di seggio,
	- b) verifica che il router di seggio sia acceso e correttamente collegato alla linea ISDN.
- Passo 6. L'incaricato al seggio ripete la procedura di avvio della stazione di voto descritta nel *paragrafo* 5.2.2.
- Passo 7. In caso il problema persista contattare l'help desk Cineca.

### 7.2.2.7 La stazione elettorale si spegne improvvisamente

L'incaricato al seggio verifica che non siano stati accidentalmente scollegati i cavi di alimentazione o che il problema non sia dovuto ad un'interruzione di corrente elettrica. Dopo il ripristino dell'alimentazione l'incaricato riavvia la stazione elettorale seguendo la procedura descritta nel *paragrafo 5.2*.

Nel caso il problema persista contattare l'help desk Cineca.

## 7.2.2.8 Sessione di voto bloccata o disabilitata

Nel caso in cui l'elettore abbia la propria sessione di voto bloccata o disabilitata:

- Passo 1. il sistema segnala l'errore attraverso una finestra di dialogo, l'incaricato al seggio deve premere il pulsante "Ok".
- Passo 2. La stazione di voto mostra la schermata di login (vedi Figura 9).
- Passo 3. L'incaricato al seggio deve contattare l'help desk Cineca.
- 7.2.2.9 Username e password dell'elettore già utilizzati per una sessione di voto

Nel caso in cui l'elettore non riesca a confermare la propria identità perché la stazione di voto visualizza il messaggio "Username e password già utilizzati per una sessione di voto":

- Passo 1. l'incaricato al seggio deve premere il pulsante "Ok".
- Passo 2. La stazione di voto mostra la schermata di identificazione dell'elettore.
- Passo 3. L'incaricato al seggio deve contattare l'help desk Cineca.

## 7.2.2.10 L'interfaccia di gestione del seggio segnala "Sessioni in corso"

Se nella sezione "Attività corrente" dell'interfaccia di gestione del seggio l'incaricato riscontra una o più "Sessione in corso" e l'assenza degli elettori nelle postazioni di voto corrispondenti, deve interrompere tali sessioni di voto aperte, seguendo quanto specificato nel paragrafo 5.3.1, e contattare l'help desk Cineca.

In caso sussista un errore diverso dai precedenti descritti, contattare l'help desk Cineca.

## 7.3 Chiusura giornaliera delle operazioni di voto

## 7.3.1 Funzionamento normale

L'incaricato al seggio deve chiudere il seggio a fine giornata elettorale in modo da proteggere l'integrità dell'equipaggiamento elettorale.

- Passo 1. Alla data e ora prefissata l'incaricato al seggio verifica, attraverso la pagina Home della stazione di controllo, che l'evento elettorale sia chiuso; in tal caso non deve più autorizzare al voto eventuali nuovi elettori.
- Passo 2. L'incaricato al seggio, dopo aver verificato la chiusura del canale di voto attraverso la pagina Home della stazione di controllo, spegne ogni stazione di voto seguendo la procedura indicata nel paragrafo 5.3.3. Qualora il regolamento elettorale preveda la possibilità per il seggio di chiudere le operazioni di voto in anticipo rispetto all'orario suggerito, l'incaricato al seggio può procedere senza attendere la chiusura dell'evento elettorale e del canale di voto.
- Passo 3. L'incaricato al seggio, attraverso la stazione di controllo, sezione "Attività completa", effettua un controllo incrociato sul registro dei votanti, per verificare che tutte le sessioni di voto aperte siano state completate e che tutti gli elettori abbiano firmato il registro.
- Passo 4. L'incaricato al seggio spegne la stazione di controllo attraverso la procedura descritta nel paragrafo 5.3.2.
- Passo 5. L'incaricato al seggio sigilla il locale che costituisce il seggio, in modo da proteggere l'integrità dell'equipaggiamento elettorale.

### 7.3.2 Condizioni di errori e fallimenti

7.3.2.1 Password di chiusura errata

Consultare il paragrafo 5.3.5.1.

7.3.2.2 Combinazione errata di tasti per la chiusura

Consultare il paragrafo 5.3.5.2.

7.3.2.3 L'interfaccia di gestione del seggio segnala "Sessioni in corso" Vedi paragrafo 7.2.2.10.

## 7.3.2.4 Le firme presenti nel registro dei votanti non corrispondono alle sessioni di voto completate

Le firme degli elettori apposte sul registro dei votanti di norma corrispondono alle sessioni completate visualizzate nella sezione "Attività completa" dell'interfaccia di gestione del seggio. Se la procedura è stata seguita correttamente, qualora un elettore non abbia firmato il registro il suo documento d'identità dovrebbe essere rimasto in custodia al seggio. In questo caso rintracciare l'elettore e fargli firmare il registro.

## 8 Appendice

## 8.1 Stampanti compatibili con la stazione di controllo

Opzionalmente, l'Ateneo può acquistare una stampante da collegare alla stazione di controllo per stampare il report dell'attività di seggio.

Il modello di stampante compatibile con la stazione di controllo è Samsung ML-1660.